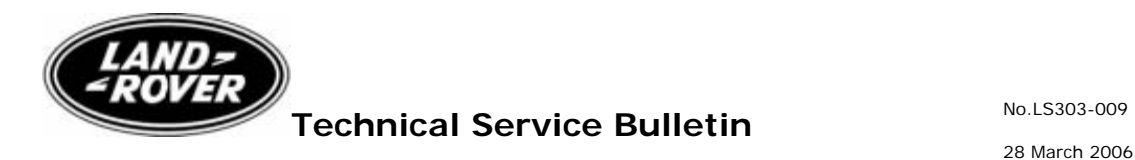

### Subject/Concern: Range Rover Sport - Reduced Engine Performance DTC P0483

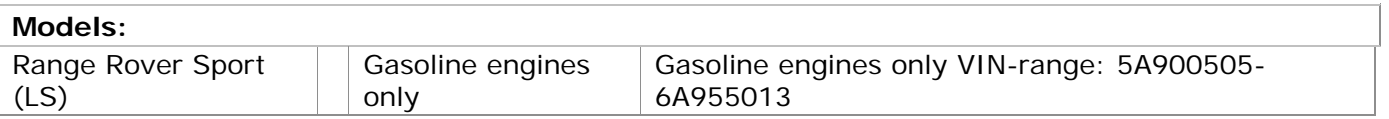

#### **Markets:** All **Section:** 303-14

## **Summary:**

A customer may report a concern that the engine is running at reduced power with the message 'Reduced Engine Performance' displayed. The engine warning lamp may also be illuminated.

Investigation using the worldwide diagnostic system (WDS) reveals diagnostic trouble code (DTCs) P0483 (engine fan performance).

- **Cause:** A software calibration sensitivity issue between the actual engine speed and the cooling fan speed may result in the above logged DTCs.
- **Action:** Should a customer express concern regarding the above, refer to the Service Procedure detailed in this bulletin to update the engine control module software.

### **Special Service Tools**

WDS disc 13 & WDS CD13 - Patch File 3 CD13

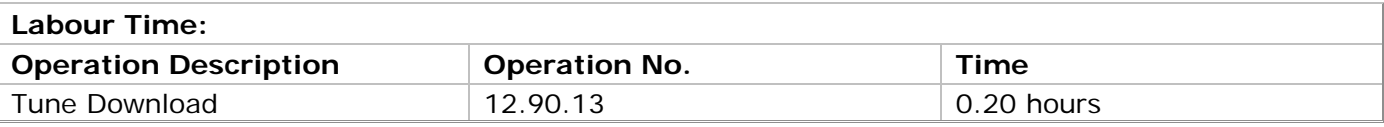

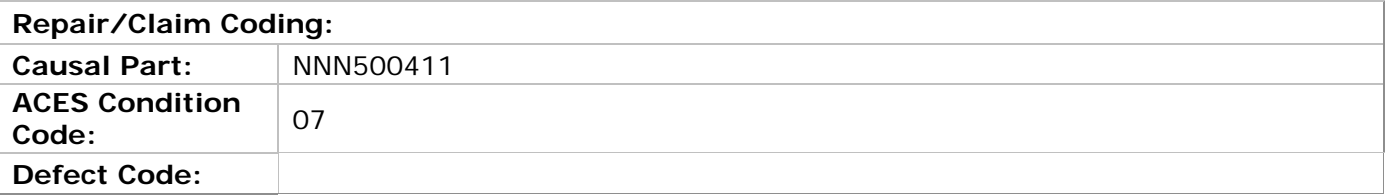

# **Service Instruction**

If a customer complains of the above **plus** an unusually noisy cooling fan, that 'roars' when the engine is at normal operating temperature but low engine revs, and the above DTC is present, the fan hardware/wiring should be checked and repaired as necesary.

1. If WDS has previously had the patch file (WDS CD13 - Patch File 3) installed, or the integrated diagnostic system (IDS) with DVD 100 and patch file 1 is being used, continue from step 4. For information on how to confirm that the patch file has been installed onto WDS, refer to the patch process help file detailed in step 2.

2. **NOTE:** The software patch installation help file provides instructions for the patch file installation process and could take up to six minutes to download dependent on connection speed.

Download the WDS software patch installation help file from GTR:

- 1 Logon to GTR.
- 2 Select 'Home' from the menu at the top of the main page.
- 3 From the menus on the left of the page, select 'Diagnostics' as the 'Information Type' and select the relevant model and model year.
- 4 From the 'All Information' results, select 'Patch Files'.
- 5 Click the file link 'Patch Process Help File'.
- 3. **NOTE:** This could take up to twenty minutes to download dependent on connection speed.

Using the above help file, follow the instructions to download and install the software patch file 'WDS CD13 - Patch File 3' into WDS and ensure WDS successfully restarts.  **NOTE:** Ensure a suitable battery charger is connected to the vehicle battery during

diagnosis/module configuration.

- 4. Connect the diagnostic equipment to the vehicle and begin a WDS or IDS session.
- 5. Note the current software levels of the engine control module:
	- 1 Enter the vehicle details.
	- 2 Select the 'Vehicle Configuration' tab.
	- 3 Select 'Module Information'
	- 4 Select 'Network integrity test'
	- 5 Note the software part numbers displayed on the screen.
- 6. **NOTE:** During module configuration, check the on-screen software part number information that WDS/IDS will display during this step and compare to the software part number noted in step 4 above. If the same tune level is displayed, the vehicle already has the desired software level and the tune download process can be aborted.

Configure the control module:

 1 Return to the 'Vehicle Configuration' screen and select 'Module Configuration' 2 Select 'Configure Existing Modules'. From the sub-menu, select 'Engine Control Module' 3 Check the tick-box to continue and follow the on-screen instructions.

- 7. Repeat step 4 to confirm the software level change.
- 8. Exit the WDS/IDS session and disconnect the diagnostic equipment from the vehicle.

©2006 LandRover